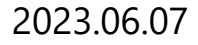

# ソーシャルエンタープライズアプリケーション

# Trakumo rakumoソーシャルスケジューラー管理者マニュアル

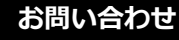

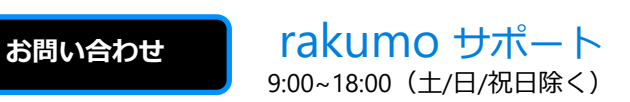

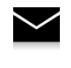

support-sfdc@rakumo.com

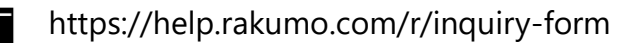

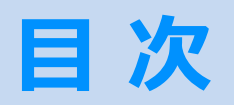

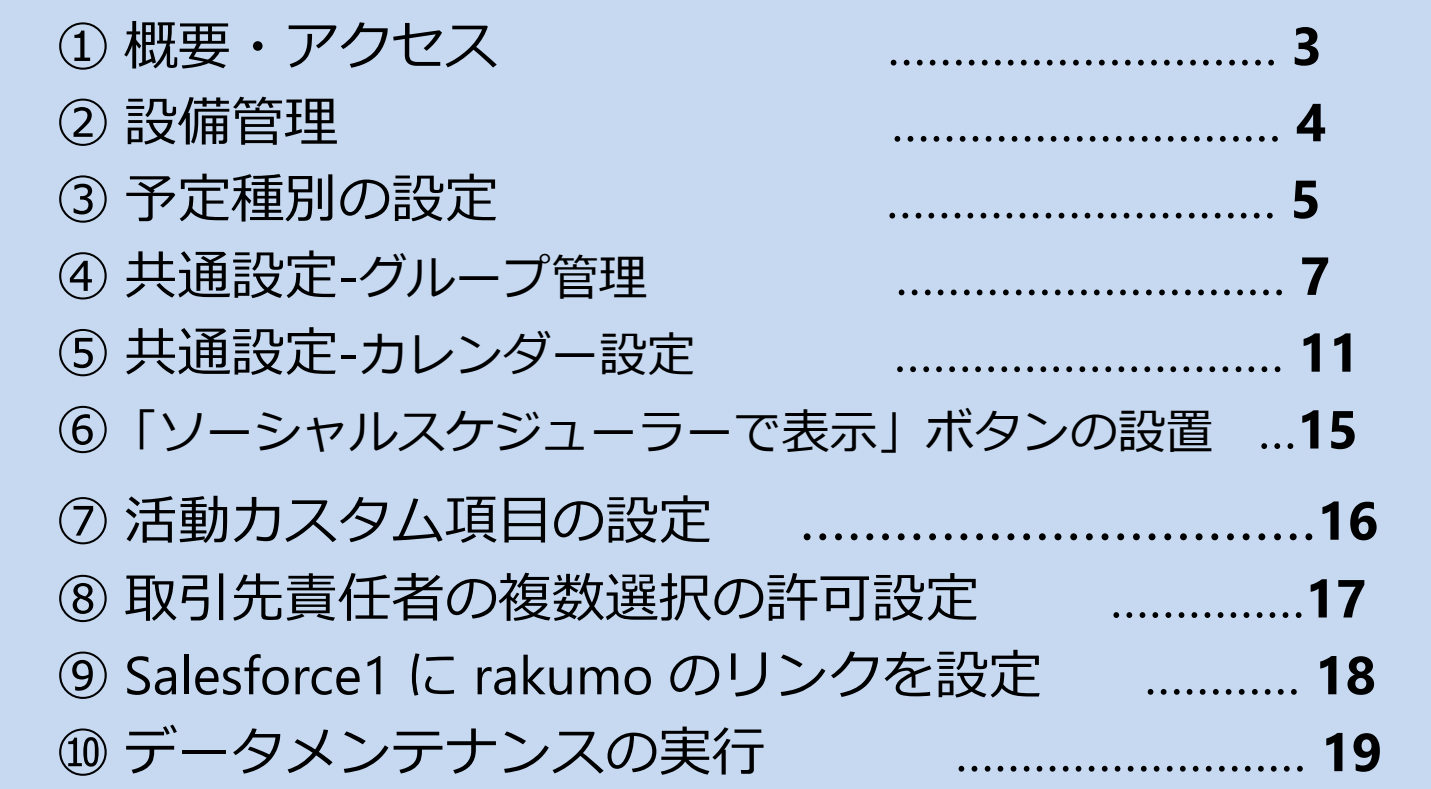

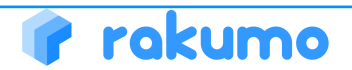

**① 概要・アクセス**

#### **概要・アクセス**

rakumo ソーシャルスケジューラーの 概要 と アクセス URL をご案内します。

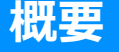

rakumo ソーシャルスケジューラーは、個人やグループ(部署)のスケジュー ルをスムーズに閲覧できるアプリケーションです。ユーザー企業の営業時間 に合わせたスケジュール表示や設備・会議室と組織グループを分けた表示機 能などを実装しています。

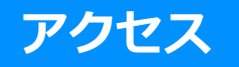

【URL】<https://ap.salesforce.com/> にログインします。画面右上のプルダウンから 「rakumo ソーシャルスケジューラー」を選び アクセスします。

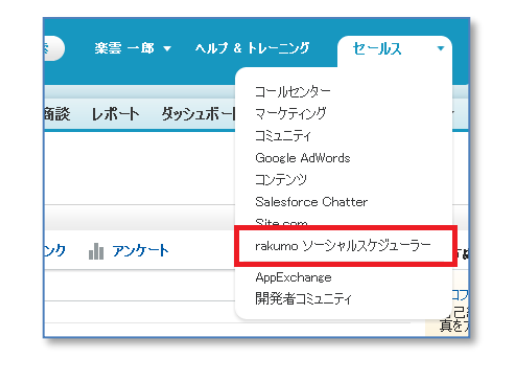

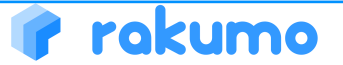

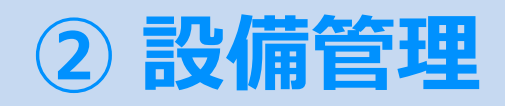

rakumo

#### **設備管理**

#### ソーシャルスケジューラーで使用する設備の管理を行います。

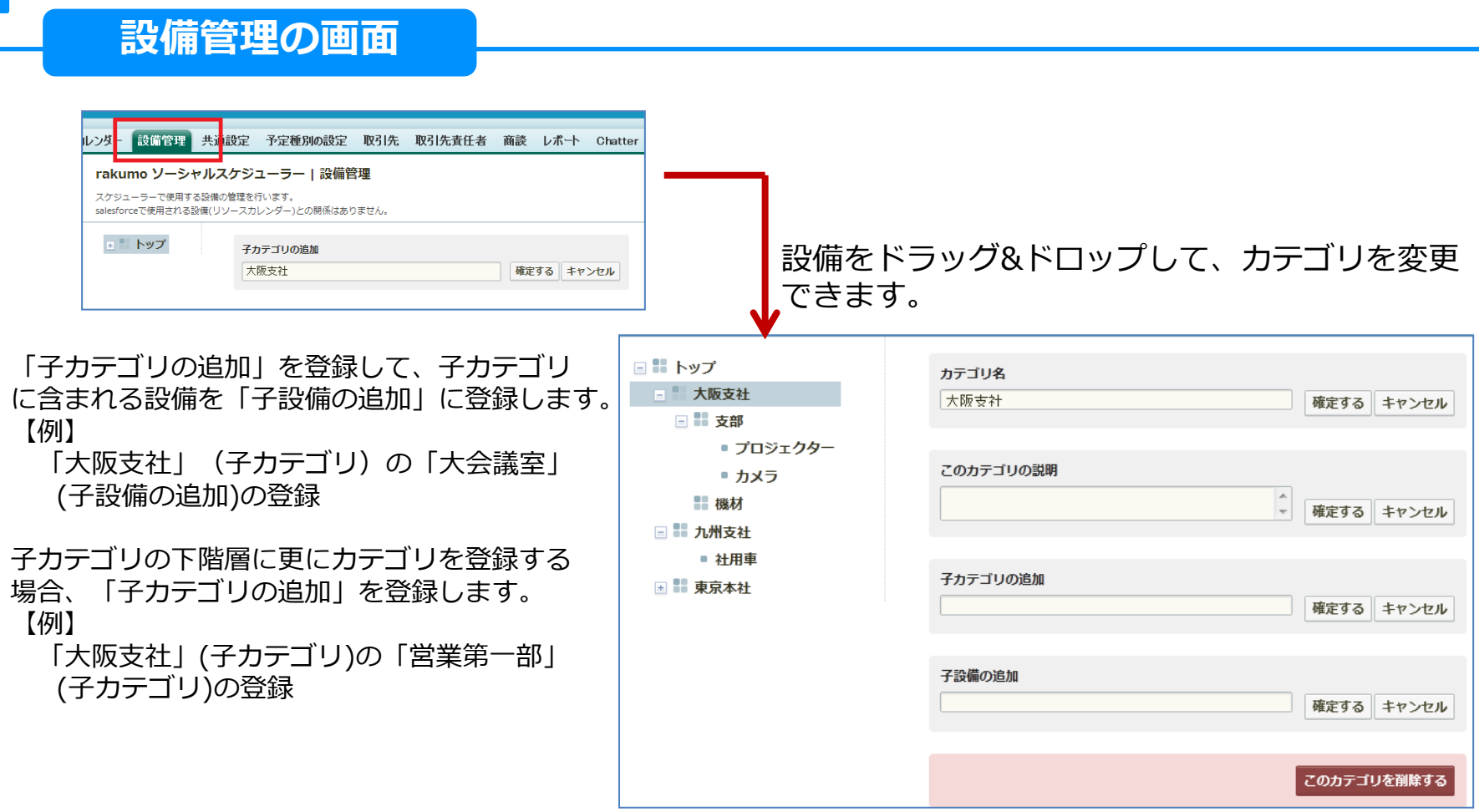

Copyright © rakumo inc. All Rights Reserved.

# **③ 予定種別の設定(1)**

#### **予定種別の設定**

rakumo

予定種別毎に表示色を設定 します。

### **予定種別の設定(1)**

予定種別の作成

システム管理者が行動項目の種別画面で、予定種別を作成でき ます。

<作成方法>

Salesforce 画面右上の [設定] > 画面左の [カスタマイズ] > [活動] > [行動の項目] > [種別] > 行動項目の種別画面の行動の 種別選択リスト値の [新規] ボタンから作成

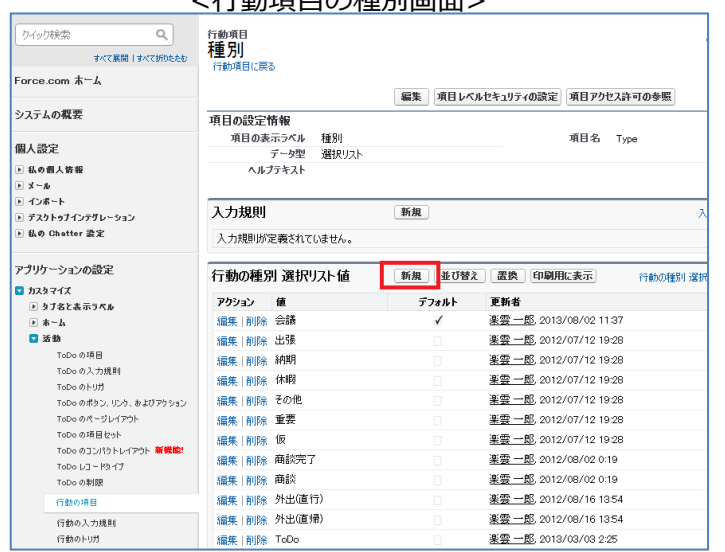

#### 人名利西日本新闻画面。

項目レベルセキュリティの設定

「予定種別」を利用するためには、システム管理者が項目レ ベルセキュリティの設定をします。

<設定方法>

Salesforce 画面右上の [設定] > 画面左の [カスタマイズ] > [活動] > [行動の項目] > [種別] > 行動項目の種別画面の [項目 レベルセキュリティの設定] > 参照可能にチェック > [保存] クリック

#### <項目レベルセキュリティの設定画面>

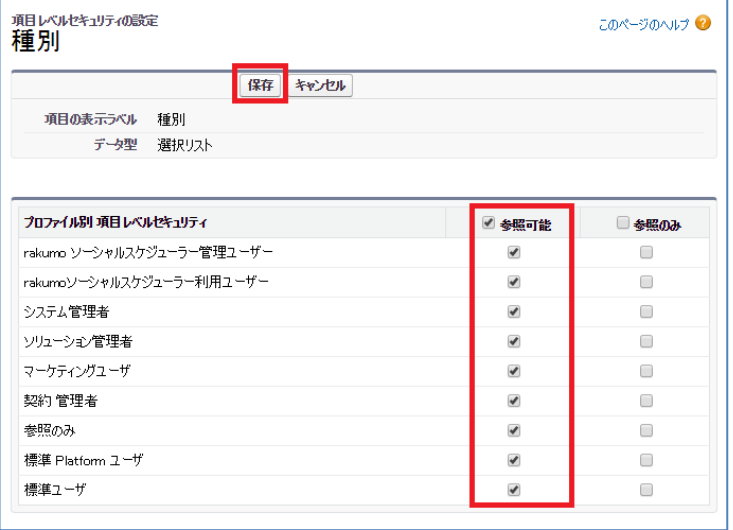

# **③ 予定種別の設定(2)**

**予定種別の設定**

予定種別毎に表示色を設定 します。

### **予定種別の設定(2)**

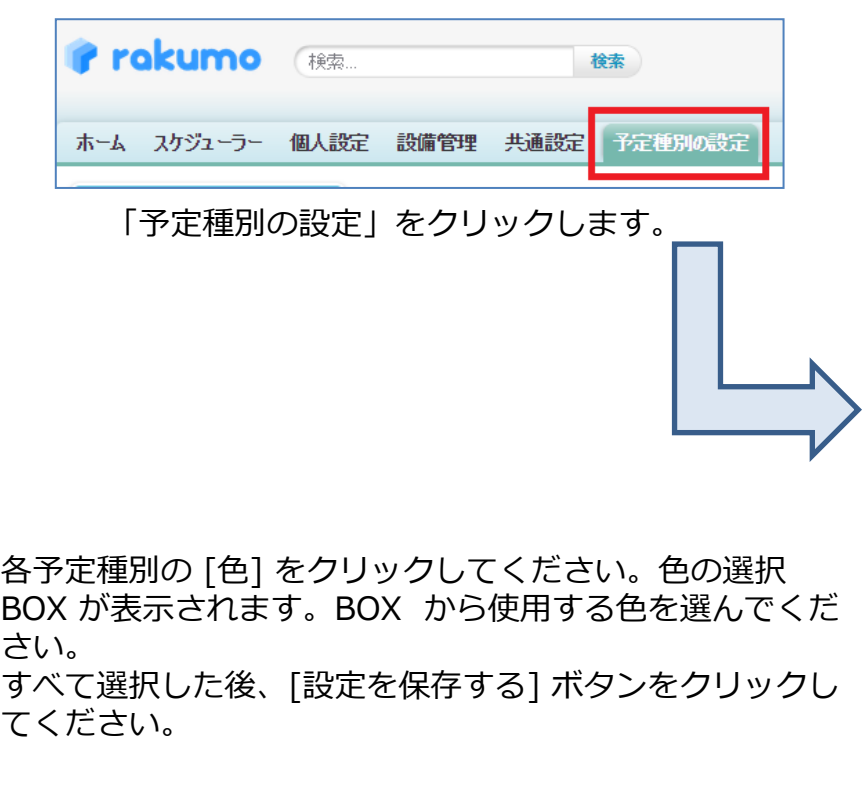

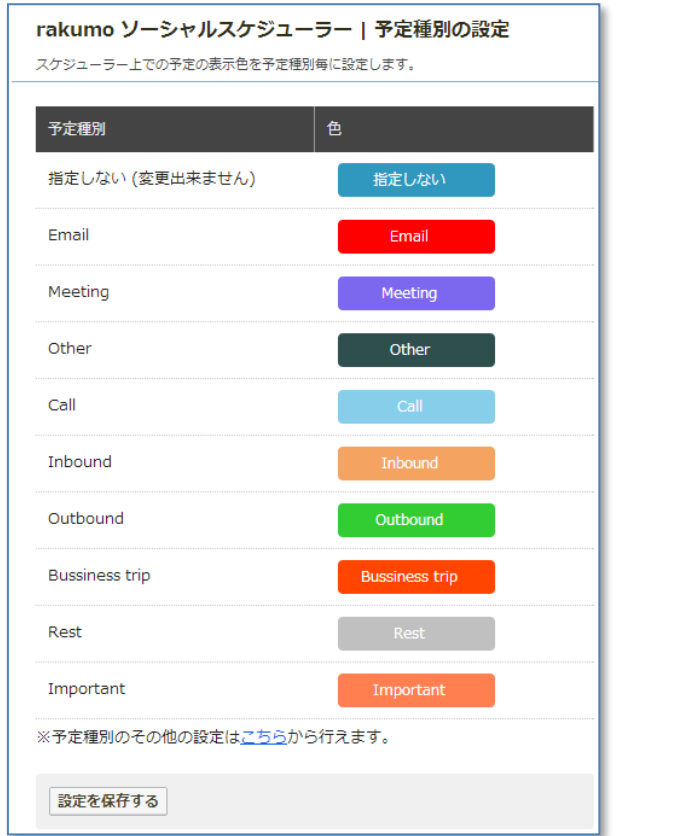

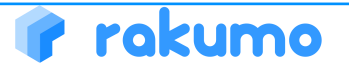

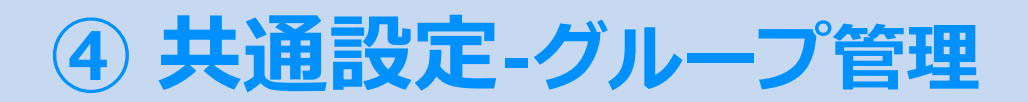

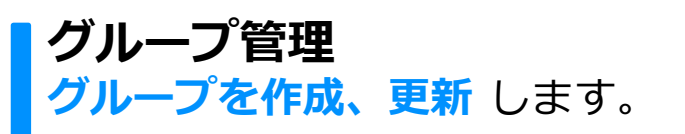

**グループ管理**

rakumo ソーシャルスケジューラーで利用ができるグループは、次の 3 種類です。

- 1. ロール階層
- 2. Chatter グループ
- 3. rakumo 独自グループ
- 1. ロール階層
- 全てのユーザーが、ロールの各階層をグループ利用できます。
- ▼ ロール階層の作成

https://developer.salesforce.com/trailhead/ja/data\_security/data\_security\_roles

2. Chatter グループ ユーザーは、自分が参加している Chatter グループだけをグループ利用できます。 ▼ Chatter グループの作成 https://help.salesforce.com/HTViewHelpDoc?id=collab\_group\_creating.htm&language=ja

3. rakumo 独自グループ 全てのユーザーが、rakumo 独自グループをグループ利用できます。 rakumo 独自グループは、ロール階層や Chatter グループと異なり、rakumo ソーシャルスケジューラー上でのみ利用されるものです。 次のページから、rakumo 独自グループの作成方法をご案内します。

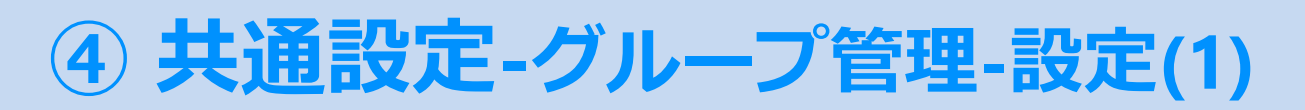

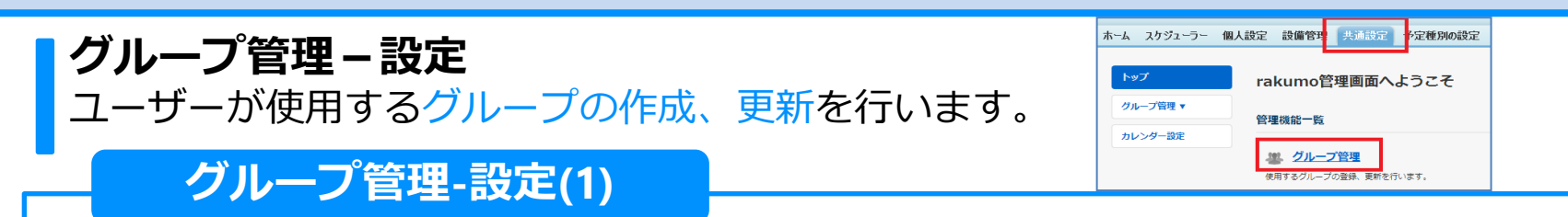

共通設定で作成したグループは、ユーザーがrakumoソーシャルスケジューラーだけで利用ができるようになります。

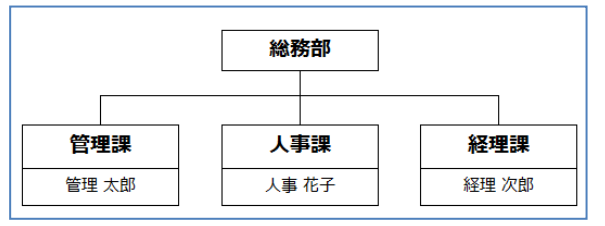

上記のような総務部グループを作成する場合 サンプルファイルをクリックして、サンプルのCSVファイルを

#### <**CSVファイル**>

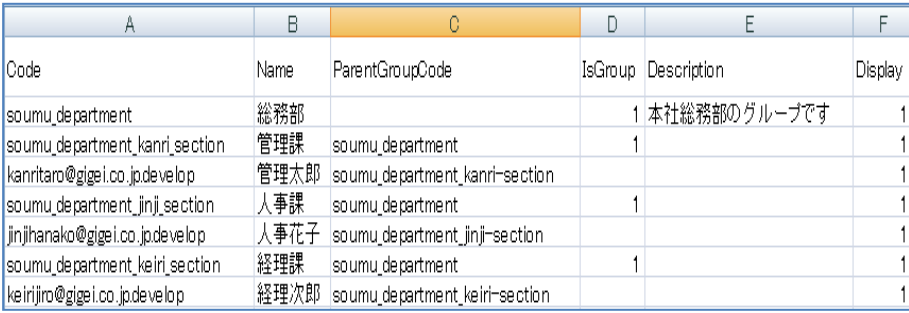

※CSVファイルの詳細につきましては、次のページでご案内をしています。

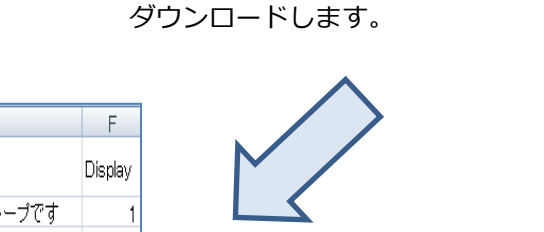

トップ/グループ開催 101 グループ管理

カレンダー設定

使用するグループの登録·更新や、表示設定を行います グループデータをインボートする

更新する」ポタンを押してください。

ー<br>クの場合はコード("Code" 列) に下記よりダウンロードできるCSVからIDを指定してくださ<br>コード("ParentGroupCode" 列) はCSV内で上の行に登場している必要があります。

イルをご参照ください。 ブを一意に議別するためのコードにCode"列)を指定してくださ

なか無料します。

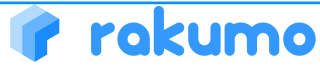

# **④ 共通設定-グループ管理-設定(2)**

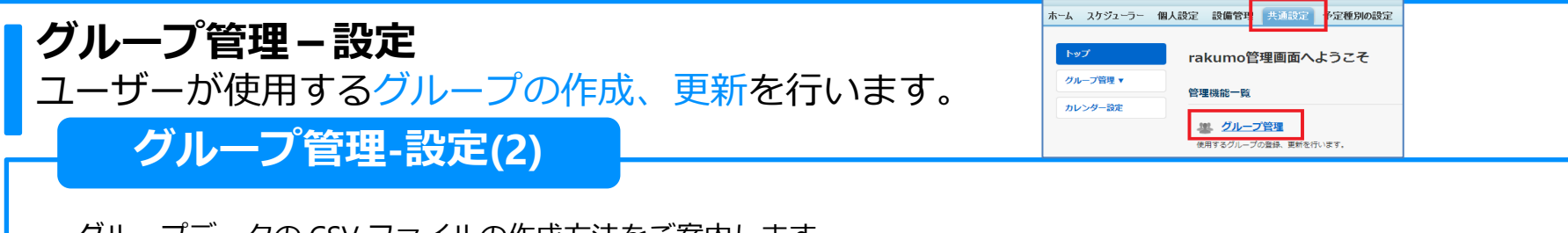

グループデータの CSV ファイルの作成方法をご案内します。

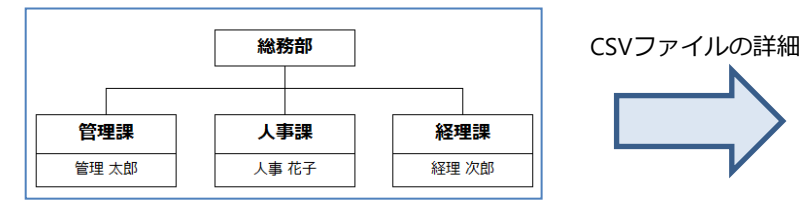

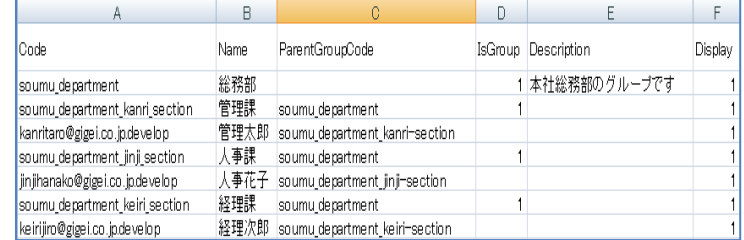

A列:Code

一意に識別するためのものです。グループの場合は、半角英数のユニークなコードを入力してください。ユーザーの場合は、Salesforceの ログインID("UserName")を入力してください。ここでは、総務部には"soumu\_department"を指定して入力します。

B列: Name

ソーシャルスケジューラー上に表示する名前を指定します。

C列:ParentGroupCode

親グループになるCodeを入力します。ここでは、管理課、人事課、経理課に対する親グループは総務部(soumu\_department)になります。 さらに、ユーザーに対しては所属グループも入力します。管理太郎の場合、管理課(soumu\_department\_kanri\_section)になります。

D列: IsGroup

グループに対しては、全て"1"を入力してください。ここでは、総務部、管理課、人事課、経理課に対しては"1"を入力します。

ユーザーに対しては、空白にしてください。

E列:Description

説明文がある場合に入力します。入力した説明文は、グループ管理の一覧設定からのみ確認が可能です。

F列:Display

ソーシャルスケジューラー上での表示する/表示しないの指定をします。表示にする場合は"1"、非表示の場合は空白を指定してください。

**√** グループ内のユーザーの表示順序は、CSV内の行の順序がそのまま反映されます。

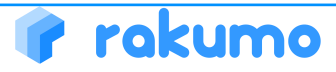

# **④ 共通設定-グループ管理-設定(3)**

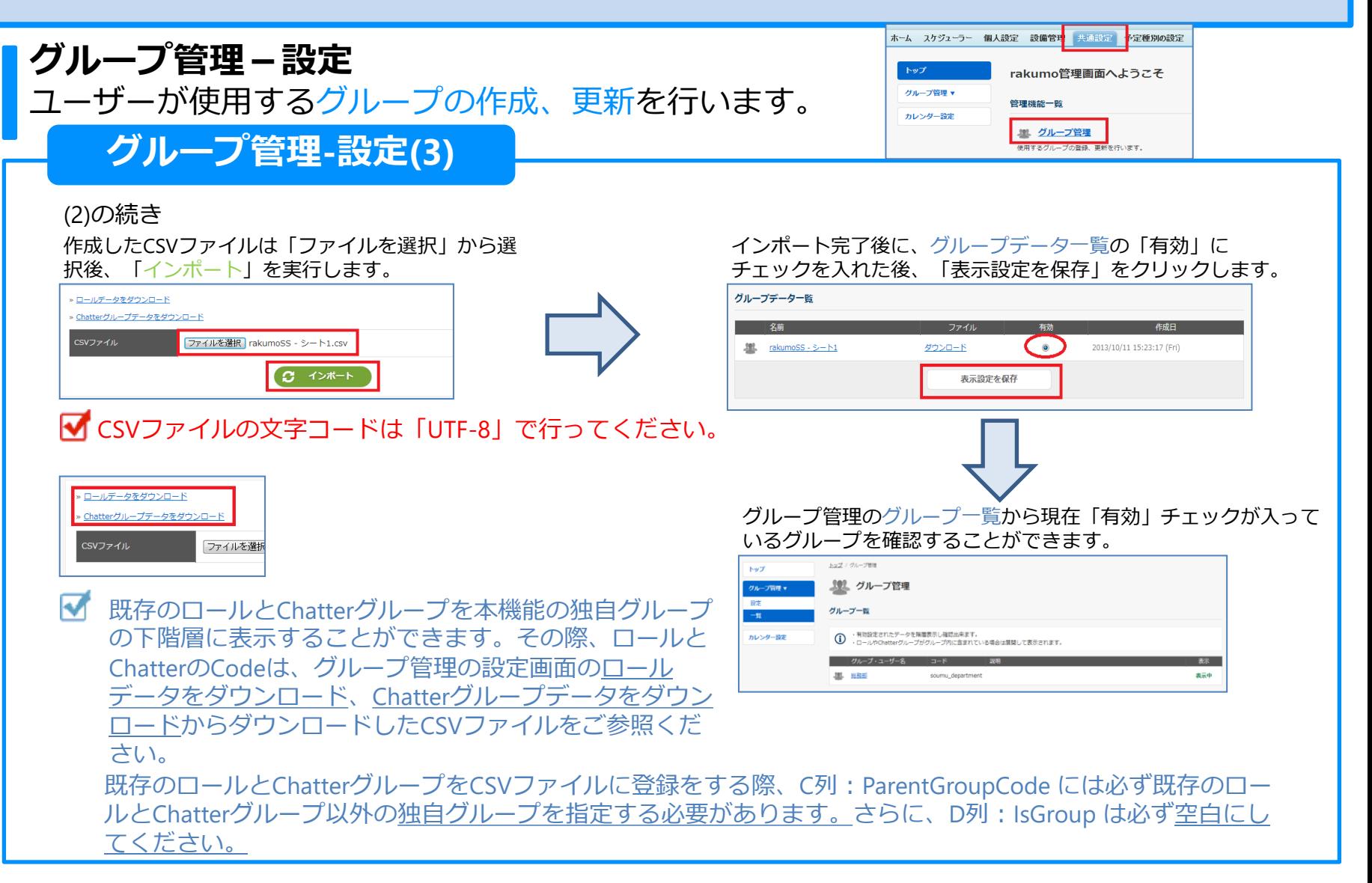

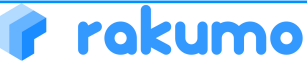

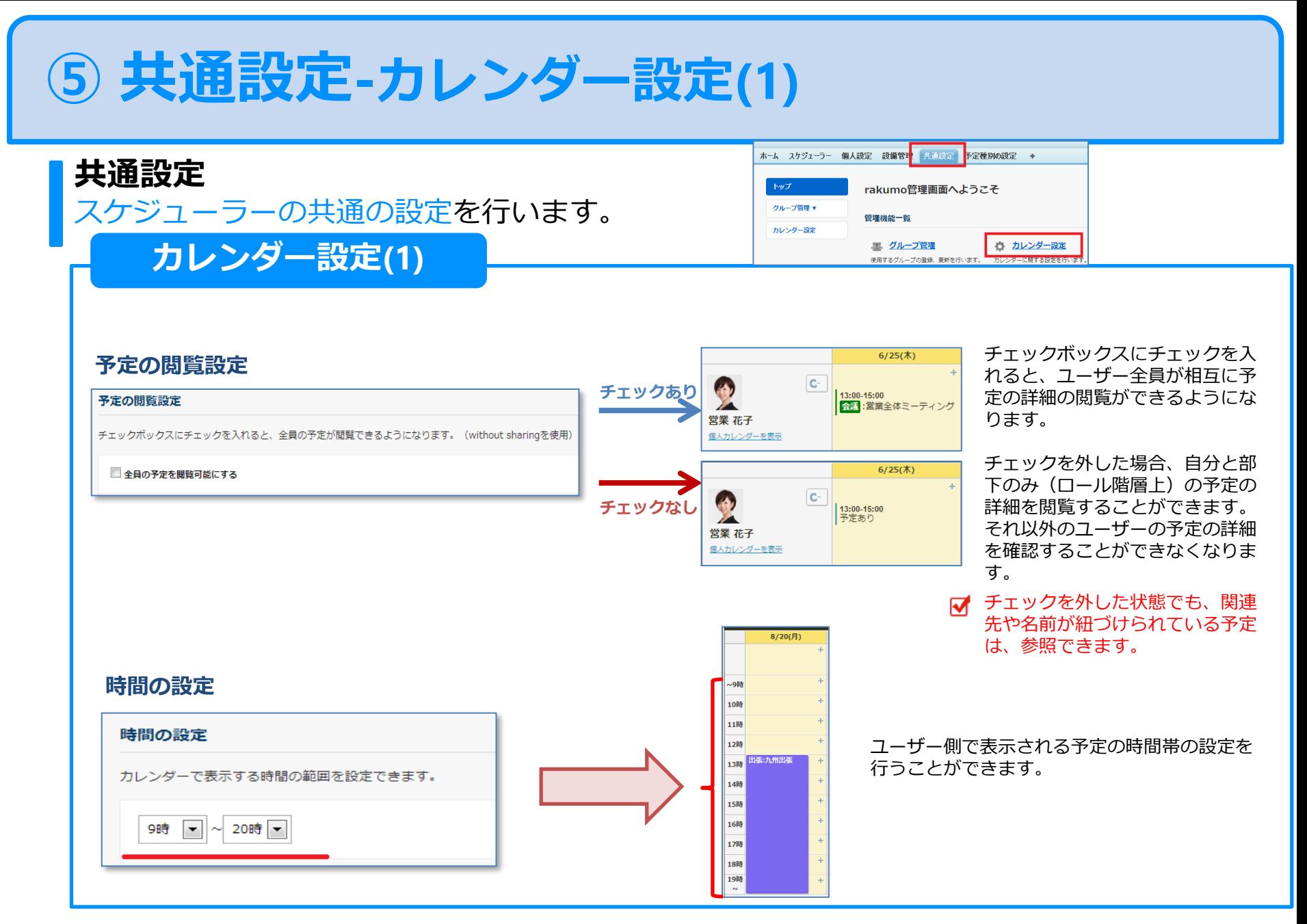

rakumo

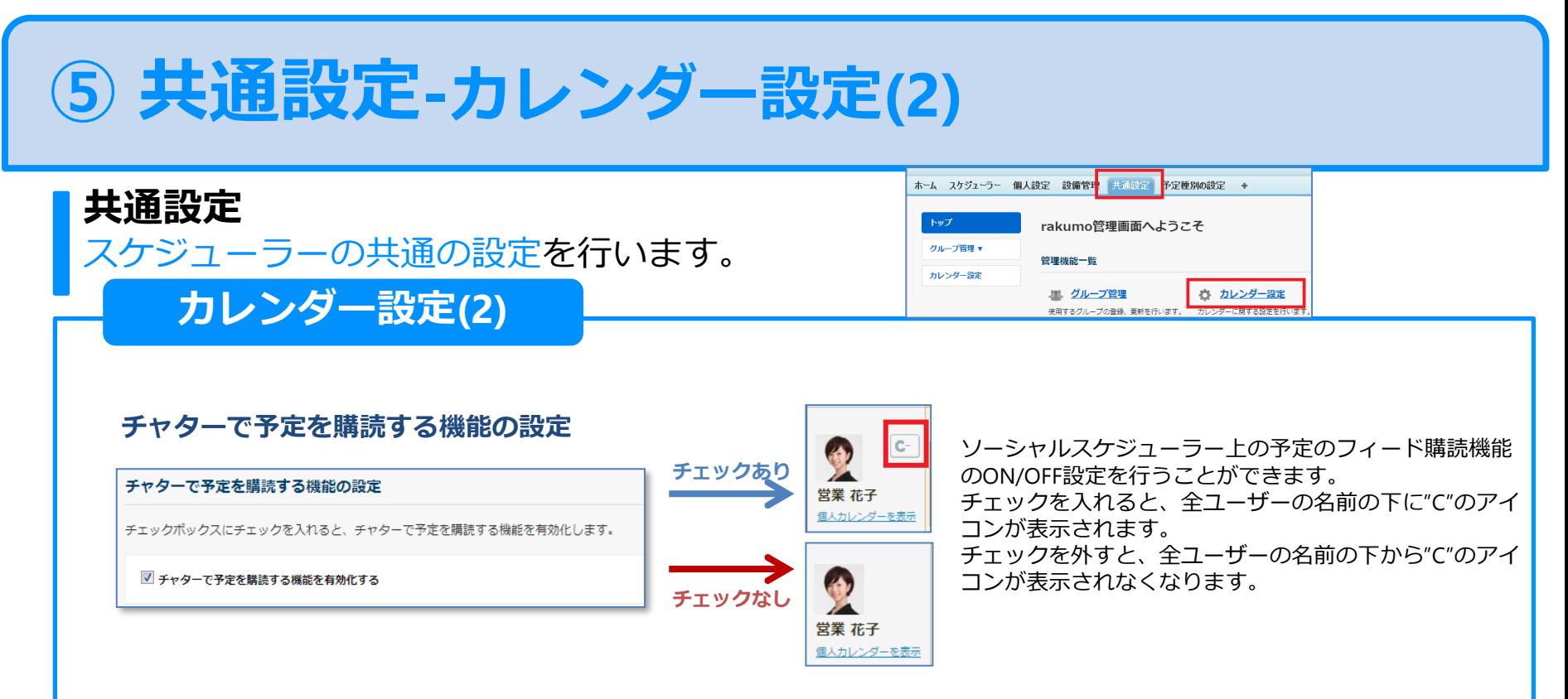

#### **グループの階層表示設定**

「まとまりにする」チェックを入れると、グループやユーザーの選択欄のトップに「最上位ロール」、「Chatterグループ」が表示されます。 そこから下階層のグループやユーザーを選択して、登録できます。

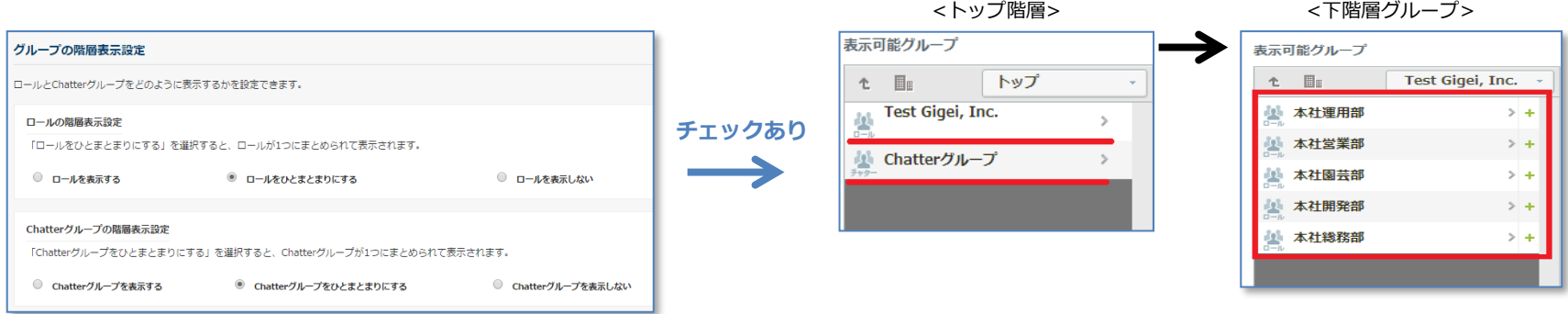

### rakumo

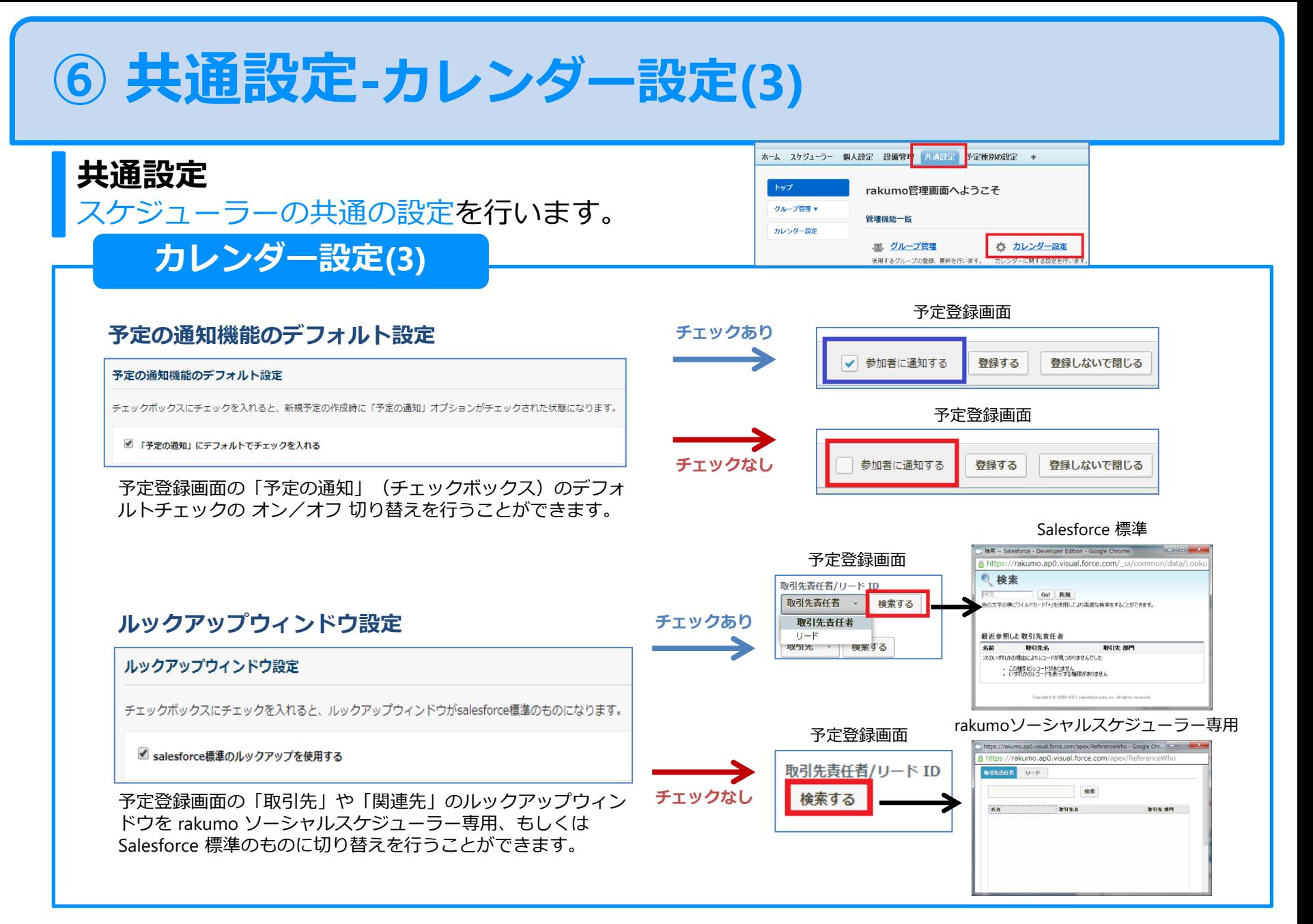

#### rokumo

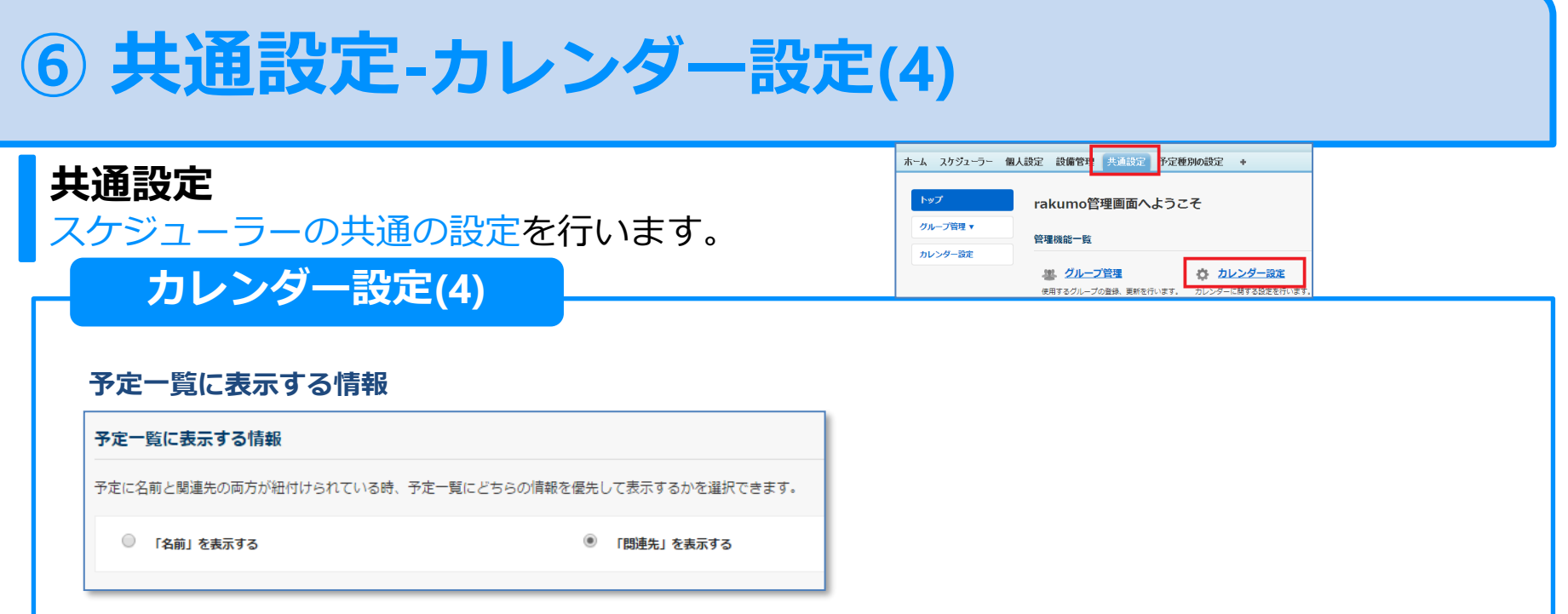

予定に「関連先」「名前」ともに紐づいているとき、カレンダーの一覧に表示する情報を選べます。

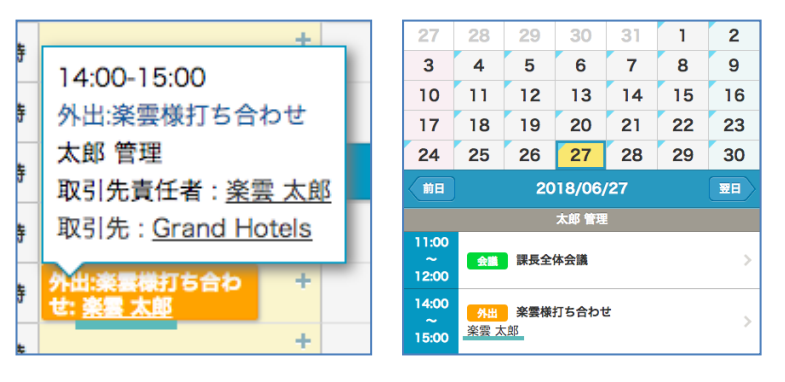

▼「「名前」を表示する] にチェックをしたとき マー マー 「関連先」を表示する] にチェックをしたとき

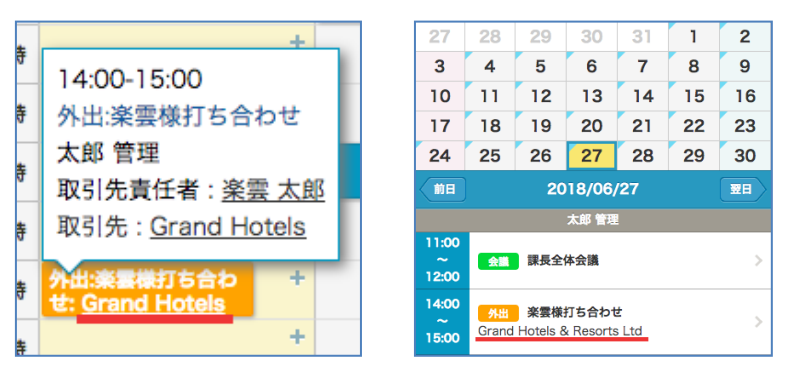

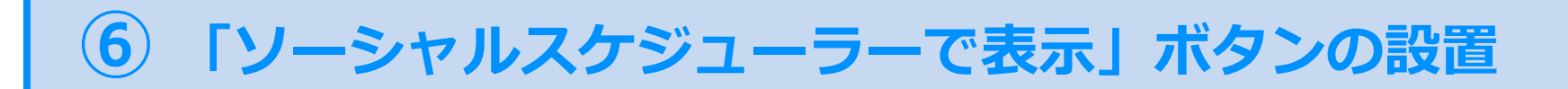

#### **「ソーシャルスケジューラーで表示」ボタンの設置**

カレンダー行動画面からソーシャルスケジューラーに移動できようになります。 ※Ver1.8.1のアップデートを行った後にソーシャルスケジューラー上で作成、編集を行った予定にのみ対応しています。

**ボタンの設置**

名前 > 設定 > アプリケーションの設定 > カスタマイズ > 活動 > 行動のページレイアウトへと移動をします。

「編集」をクリック

rakumo

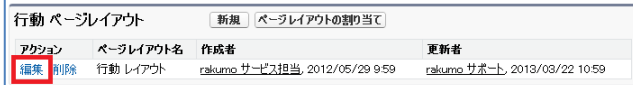

ボタン > 「rakumoソーシャルスケジューラーで表示」を 行動の詳細の「カスタムボタン」までドラッグ&ドロップ。 最後に「保存」をクリック

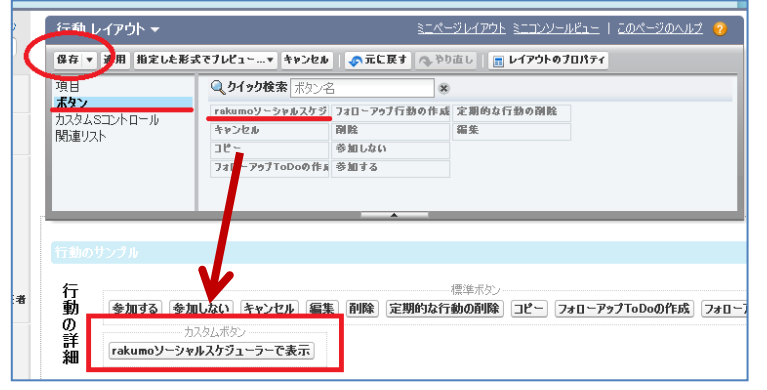

#### カレンダー行動画面に表示されました。

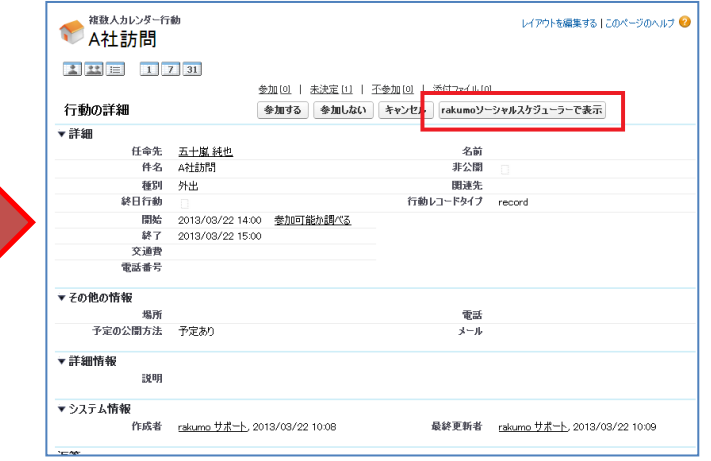

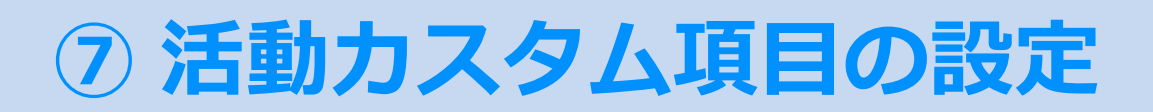

#### **活動カスタム項目の設置**

予定登録画面の入力項目に、Salesforce の活動の標準項目以外に、カスタム項目も設定す ることが可能です。

#### **活動カスタム項目の設定**

<活動のカスタム項目の作成>

名前 > 設定 > アプリケーションの設定 > カスタマイズ > 活動 > 活動カスタム項目へ移動します。

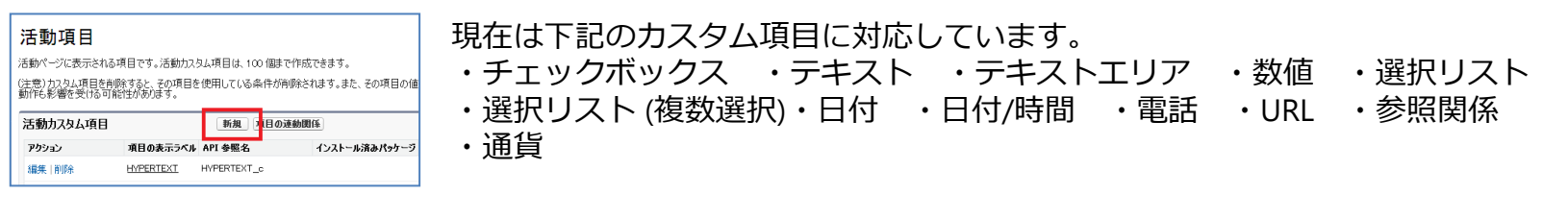

#### <活動のカスタム項目を設定>

名前 > 設定 > アプリケーションの設定 > カスタマイズ > 活動 > 行動のページレイアウトへ移動します。

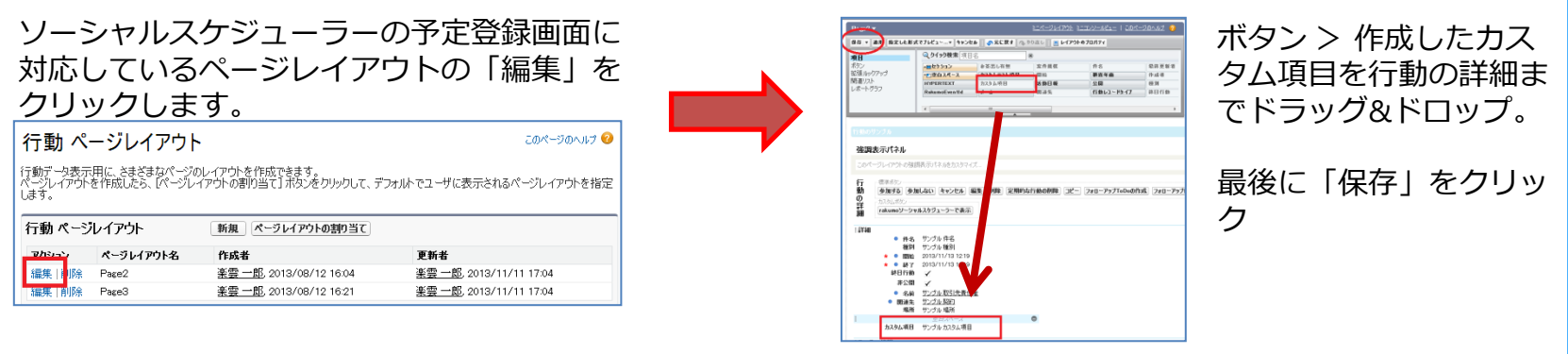

「項目の連動関係」の設定は、ソーシャルスケジューラーにも対応しています。

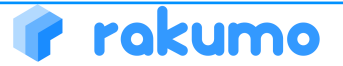

M

# **⑧ 取引先責任者の複数選択の許可設定**

### **取引先責任者の複数選択の許可設定**

予定の登録/編集時に複数の取引先責任者を予定に登録することができます。

#### **取引先責任者の複数選択の許可設定**

<設定方法>

設定 > ビルド > カスタマイズ > 活動 > 活動設定 「ユーザが複数取引先責任者をToDoと行動に関連付けられるようにする 」にチェック > 保存

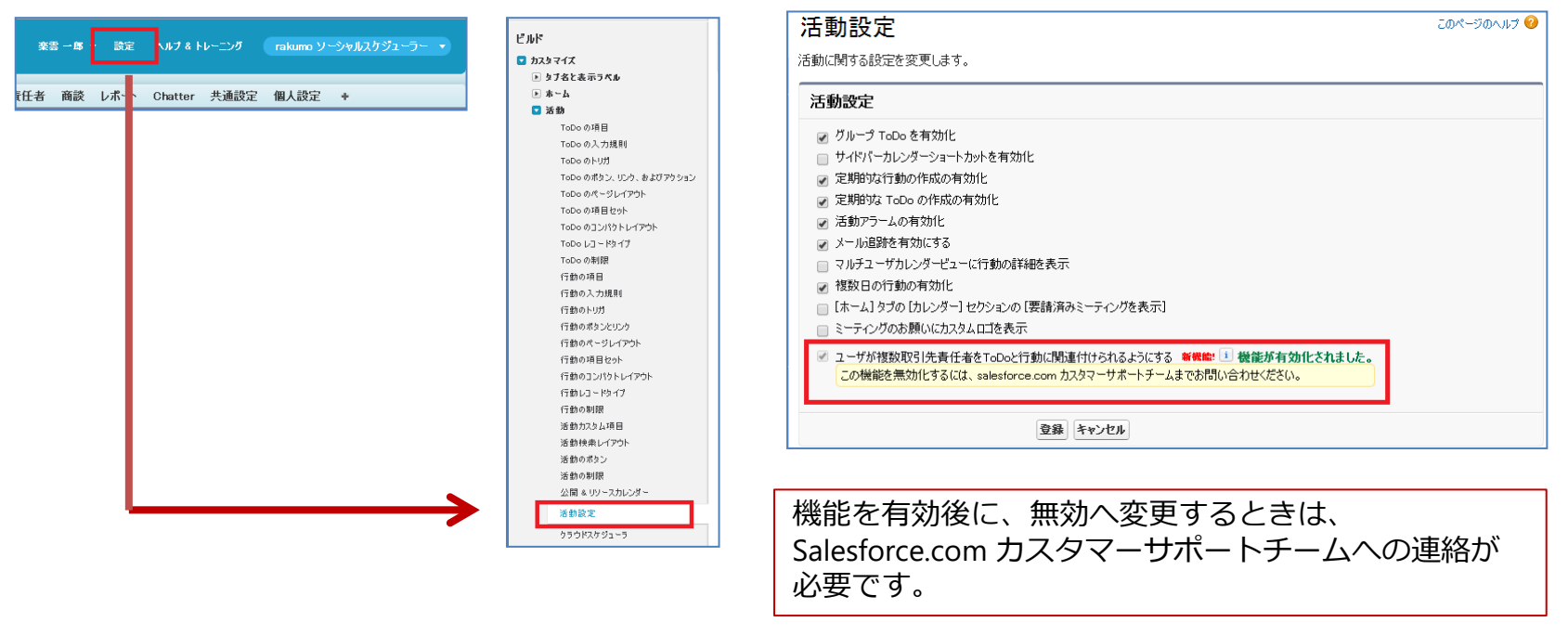

rakumo

# **⑨ Salesforce1 に rakumo のリンクを設定**

### **Salesforce1 に rakumo のリンクを設定**

Salesforce1 に rakumoソーシャルスケジューラーへのリンクを設定します。

#### **rakumo のリンク設定**

<リンクの設定方法> 設定 > モバイル管理 の 「モバイルナビゲーション」 > rakumoカレンダー を[選択済み] 欄に追加 > 「保存」

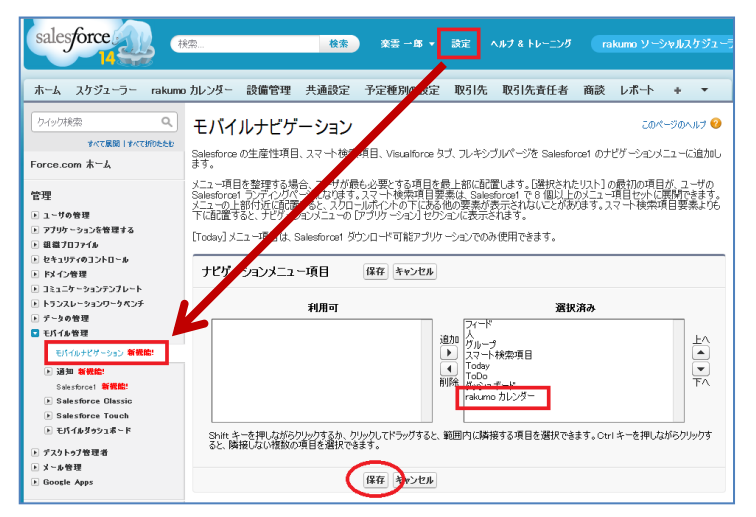

#### Salesforce1 のアプリケーション内に rakumo のリンクが表示されるようになります。

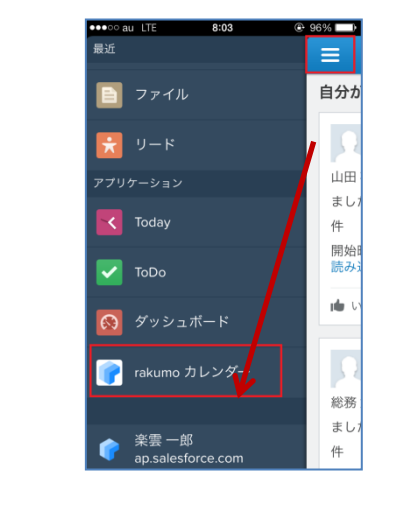

※ rakumoソーシャルスケジューラー ver.1.11.0 から Salesforce1 対応により、 スマートフォンのタブ名を、 rakumoカレンダー に変更しました。

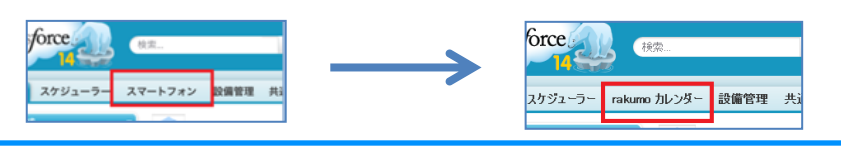

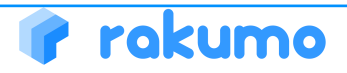

Copyright © rakumo inc. All Rights Reserved.

**⑩ データメンテナンスの実行(1)**

## **データメンテナンスの実行**

データメンテナンスを実行することで、表示速度が改善されます。

### **データメンテナンスの実行**

#### < データメンテナンスを実行する際の注意事項 >

データメンテナンスは、rakumoソーシャルスケジューラー バージョン 1.13 以降へのアップデート完了後 に実行することができます。データメンテナンス実行中も、ユーザーはソーシャルスケジューラーを通常の ご利用が可能です。

データメンテナンス実行前に下記の設定を行っている場合は、必ず設定を無効にしてください。

◆行動の入力規則 (設定 > ビルド > カスタマイズ > 活動 > 行動の入力規則)

◆ワークフロールール (設定 > ビルド > 作成 > ワークフローと承認申請 > ワークフロールール) ※データメンテナンスの終了後に、再度有効に戻してください。

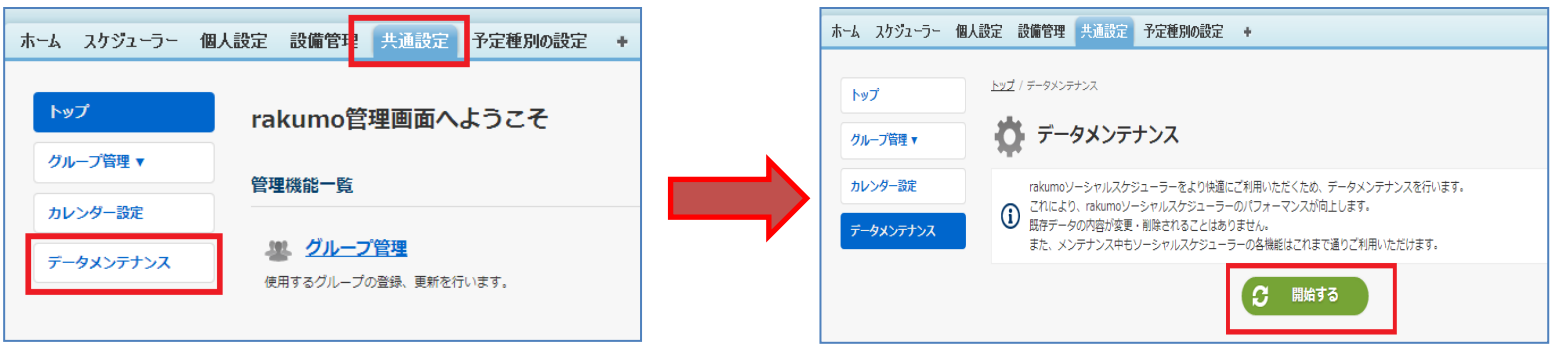

既にデータメンテナンス作業を実施済みの場合、「データメンテナンス」ボタンは表示されません。 ■ 2014年5月以降にソーシャルスケジューラーの使用を開始した場合、データメンテナンスの実行は不要です。

**⑩ データメンテナンスの実行(2)**

## **データメンテナンスの実行** データメンテナンスを実行することで、表示速度が改善されます。

#### **データメンテナンスの実行**

データメンテナンス完了後に、「データメンテナンスが完了しました。」と表示されます。表示は、完了から30 日後に自動で表示されなくなります。データメンテナンスを実行したユーザーあてに、データメンテナンス完了 のメールが自動送信されます。

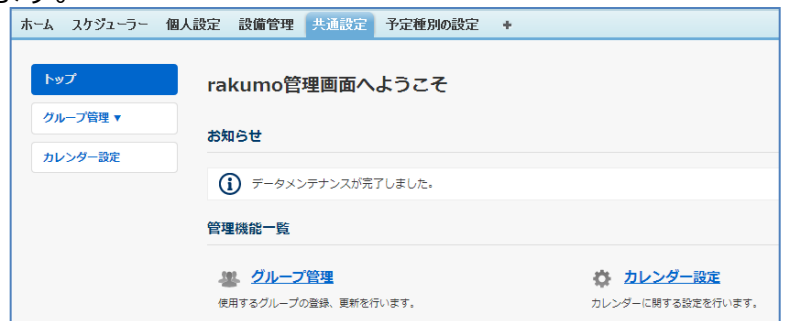

「データメンテナンスが途中で止まりました。お手数をお かけしますが、再度データメンテナンスを行ってくださ い。」と表示された場合は、「開始する」ボタンをクリッ クしてください。

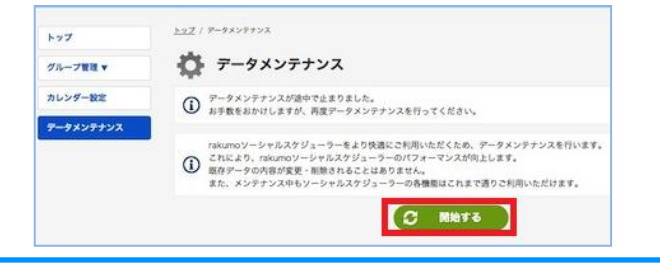

「一部のデータに問題がありデータメンテナンスを中止しました。メ ンテナンスを実行された方へ詳細についてメールを送信しております ので、ご確認ください」と表示された場合は、メールをご確認くださ い。

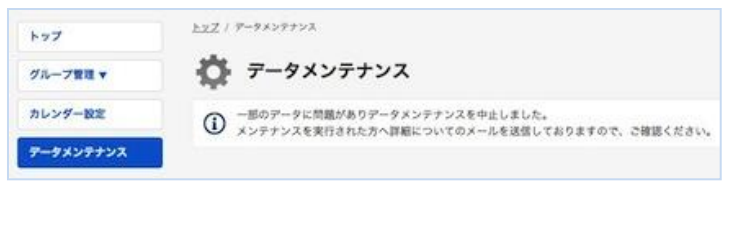

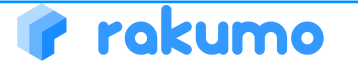